# Guia do Usuário do Dell Display Manager

## Visão Geral

O Dell Display Manager é um aplicativo do Windows usado para gerenciar um monitor ou um grupo de monitores. Ele permite o ajuste manual da imagem exibida, a designação de configurações automáticas, gestão de energia, rotação de imagem e outros recursos em modelos selecionados Dell. Uma vez instalada, o Dell Display Manager será executado cada vez que o sistema for iniciado e vai colocar o seu ícone na bandeja de notificação. Informações sobre monitores conectados ao sistema estão sempre disponíveis quando você coloca o mouse sobre o ícone da bandeja de notificação.

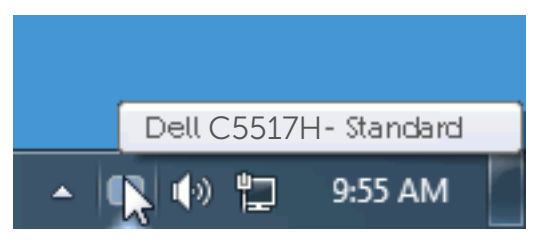

### Utilizando a Caixa de Diálogo de Configurações Rápidas

Clicar no ícone da bandeja notificação do Dell Display Manager abre a caixa de diálogo de Configurações rápidas. Quando mais de um modelo suportado Dell está conectado ao sistema, um alvo específico de monitor pode ser selecionados usando o menu fornecido. A caixa de diálogo Configurações Rápidas permite um prático ajuste da brilho do monitor e dos níveis de contraste, os modos predefinidos podem ser selecionados manualmente ou configurados para o modo automático, e a resolução da tela podem ser alterada.

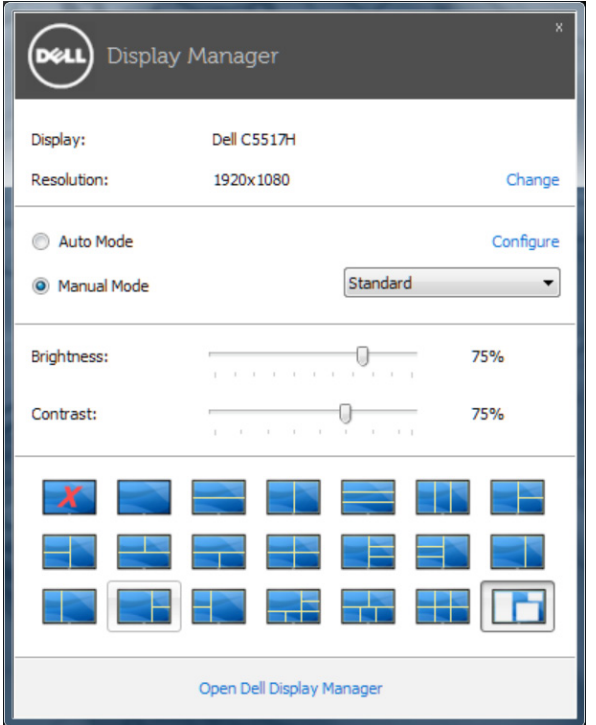

A caixa de diálogo Configurações rápidas também fornece acesso ao Dell Display Manager, interface de usuário avançada que é utilizada para ajustar as funções básicas, configurar modo automático e acesso a outros recursos.

#### Definição das funções básicas de exibição

Um Modo Predefinido para o monitor selecionado pode ser aplicado manualmente usando o menu na guia Básico. Em alternativa, o modo Automático pode ser ativado. O Modo Automático faz com que o seu Modo Predefinido preferido seja aplicado automaticamente quando aplicativos específicos estão ativos. Uma mensagem na tela momentaneamente exibe o Modo Predefinido atual sempre que ele muda.

O Brilho e o Contraste do monitor selecionado também pode ser diretamente ajustado a partir da guia Básico.

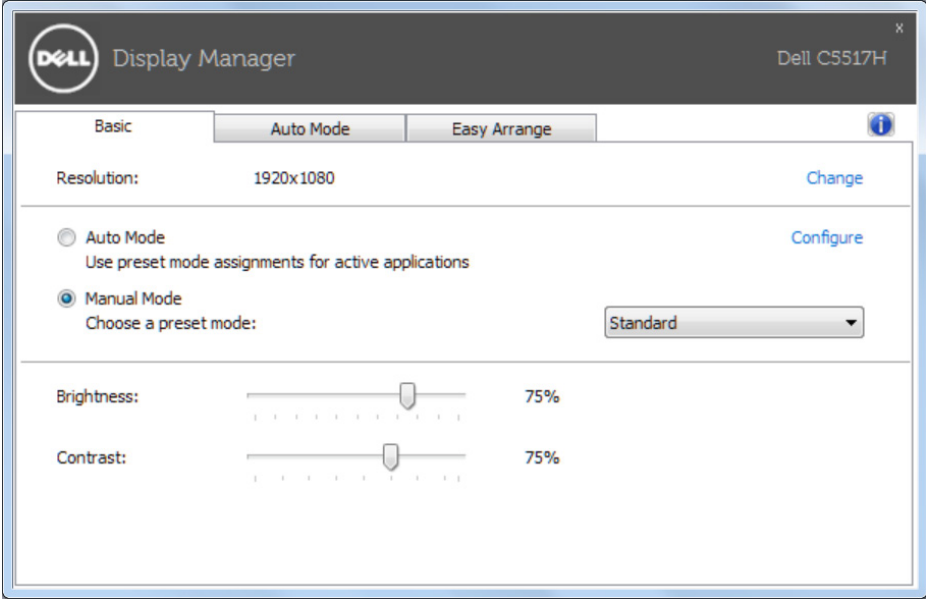

## Atribuindo os Modos Predefinidos para Aplicativos

A guia Modo Automático permite que você associe um determinado modo Predefinido com um aplicativo específico, e aplique-o automaticamente. Quando o Modo Automático é ativado, o Dell Display Manager irá automaticamente mudar para o respectivo modo Predefinido sempre que o aplicativo associado for ativado. O Modo Predefinido atribuído a um determinado aplicativo pode ser o mesmo em cada monitor conectado, ou pode variar de um monitor para o próximo.

O Dell Display Manager é pré-configurado para muitos aplicativos populares. Para adicionar um novo aplicativo à lista de atribuições, basta arrastar o aplicativo a partir do desktop, Menu Iniciar do Windows ou em qualquer outro lugar, e soltá-lo na lista atual.

**Z OBSERVAÇÃO:** Modo Predefinido dirigido a arquivos atribuídos em lote, scripts, e carregadores, bem como arquivos não-executáveis como arquivos zip ou arquivos compactados, não são suportadas e serão ineficazes.

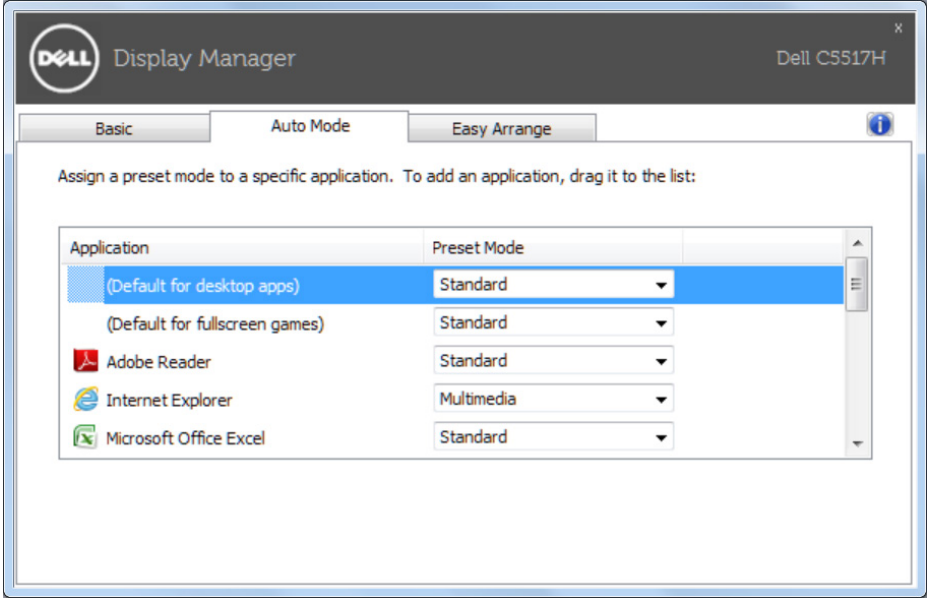

## Organizando Janelas com Easy Arrange

Alguns modelos Dell oferecem Easy Arrange, que permite que a área de trabalho do monitor selecionado seja organizada em vários layouts de janela predefinidos ou personalizados. Quando Easy Arrange está habilitado, as janelas podem facilmente ser reposicionadas e redimensionadas automaticamente para preencher regiões específicas dentro de um layout de janela.

Para começar com Easy Arrange, escolha um monitor de destino e selecione um dos layouts predefinidos. As regiões para esse layout são exibidas momentaneamente no monitor. Então arraste uma janela aberta para o outro lado do monitor. Enquanto a janela estiver sendo arrastada, o layout da janela atual é exibido e uma região ativa tem destaque quando a janela passa sobre ela. A qualquer momento, arraste a janela na região ativa e automaticamente redimensione e reposicione para preencher essa região.

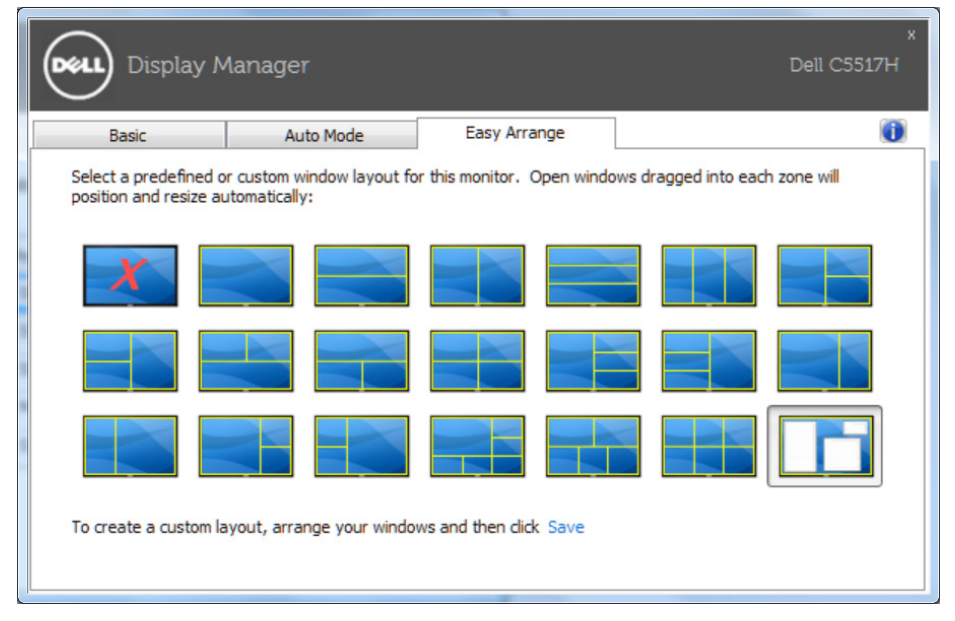

Para criar um layout de janela personalizada, primeiro dimensione e posicione até 10 janelas na área de trabalho e clique no link Save em Easy Arrange. O tamanho e a posição das janelas é salvo como um layout personalizado e o ícone de layout personalizado é criado.

**OBSERVAÇÃO**: O aplicativo que possui cada janela não é salvo no layout personalizado. Apenas o tamanho e posição das janelas são salvos.

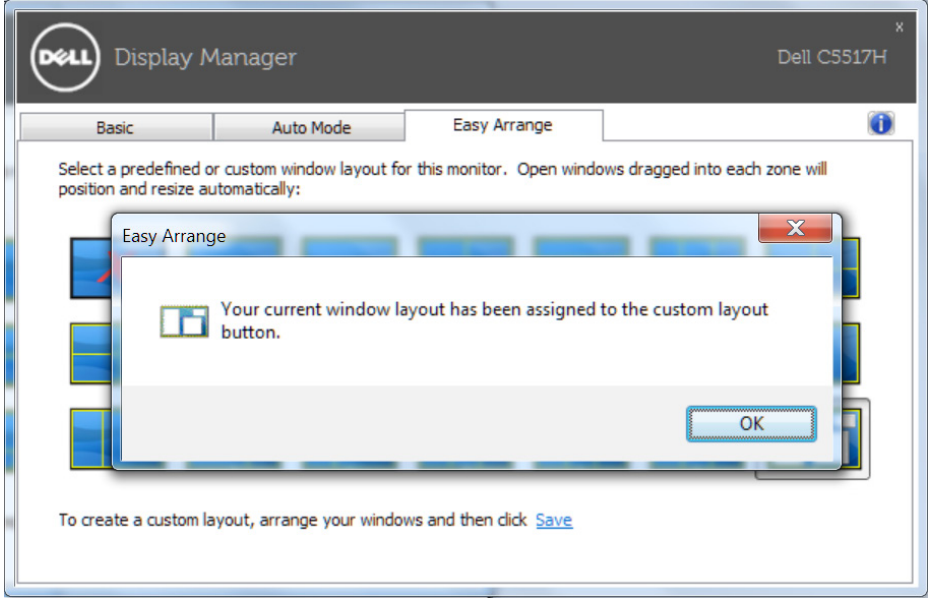